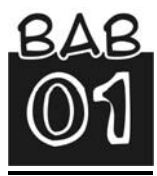

# **Mozilla Firefox,Google, danEmail**

Mozilla Firefox! Siapa yang tidak mengenal web browser yang satu ini. Jika Anda ingin mengakses internet, maka Anda akan mencari Firefox. Mozilla Firefox memiliki keunggulan pada kecepatan akses dan tingkat keamanan. Firefox mampu memblokir pop‐up yang sudah terpasang di dalamnya. Selain itu, web browser ini juga mempunyai sebuah meka‐ nisme pengembangan *(extension)* yang digunakan untuk menambah fungsionalitas ekstra.

Untuk menggunakan Firefox, Anda bisa men‐download software‐nya secara gratis di situs yang beralamat di: *www.mozilla.com*. Jika Anda telah berhasil men‐download software web browser tersebut, maka Anda bisa menginstalnya ke dalam komputer Anda. Selanjutnya Anda bisa menggunakan web browser tersebut untuk menjelajahi dunia maya.

#### **Menggunakan Firefox**

Sebagai web browser, Firefox memiliki fitur‐fitur yang memungkinkan Anda untuk "berselancar" di dunia maya dengan lebih mudah dan aman. Bagaimana cara menggunakan web browser yang satu ini? Simak pem‐ bahasan selengkapnya di bawah ini.

Berikut ini langkah‐langkah untuk meluncurkan halaman web dari web browser Firefox:

1. Pertama‐tama luncurkan Firefox terlebih dahulu dengan mengklik  $\sum_{\text{ikon}}$ 

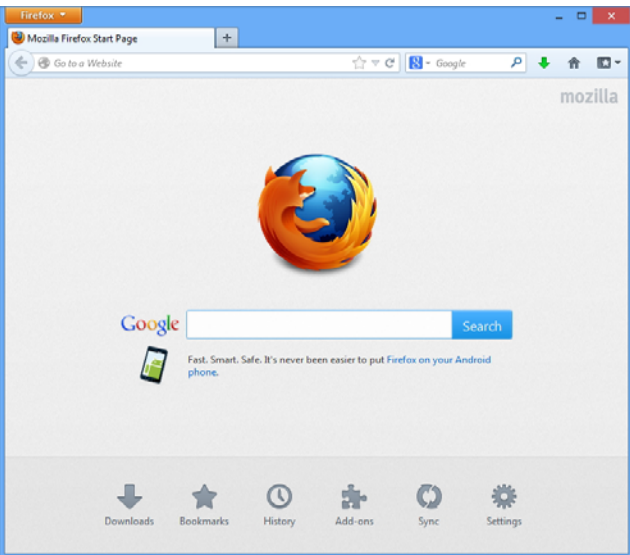

*Tampilan utama jendela Firefox* 

2. Selanjutnya ketikkan alamat situs yang diinginkan pada Address Bar atau kotak pencarian, misalnya: *www.kompas.com*.

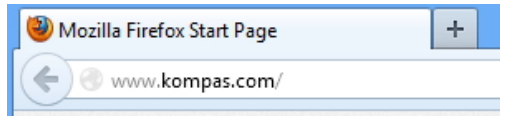

*Mengetik alamat situs web yang diinginkan* 

- 3. Kalau sudah, tekanlah tombol **Enter**.
- 4. Dalam hitungan detik, Anda sudah dihadapkan pada halaman web yang diinginkan.

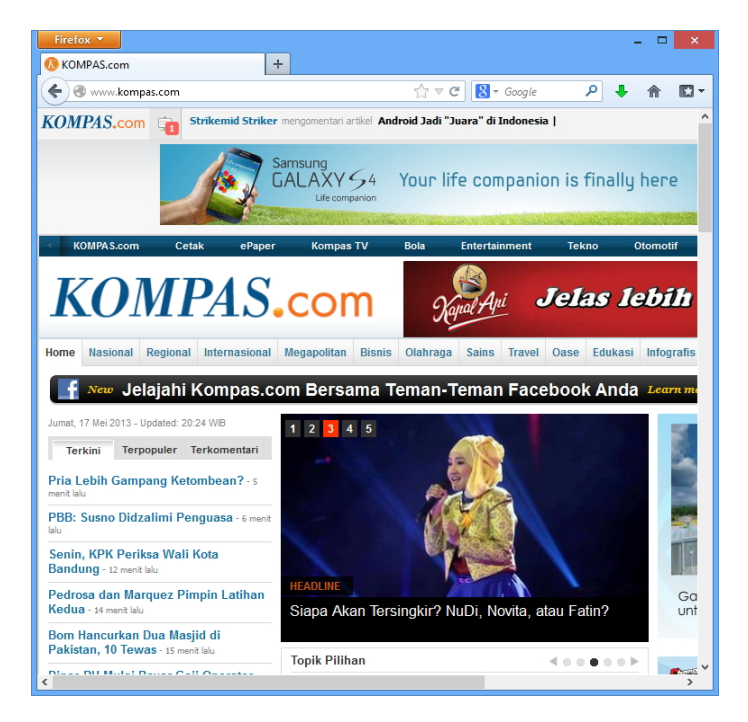

*Situs yang dikunjungi akan terlihat di dalam jendela browser* 

### Membuka Beberapa Halaman Web Sekaligus

Ketika menjelajah internet, pastilah Anda tidak hanya ingin membuka satu situs atau halaman web saja. Anda bisa membuka beberapa halaman web sekaligus dalam satu jendela Firefox. Bagaimana caranya? Ikutilah langkah‐langkah berikut ini:

- 1. Buka menu **File > New Tab**. Atau cukup tekan tombol **Ctrl+T**.
- 2. Muncul tab ("jendela" di dalam jendela) baru yang masih kosong seperti tampak pada ilustrasi berikut.

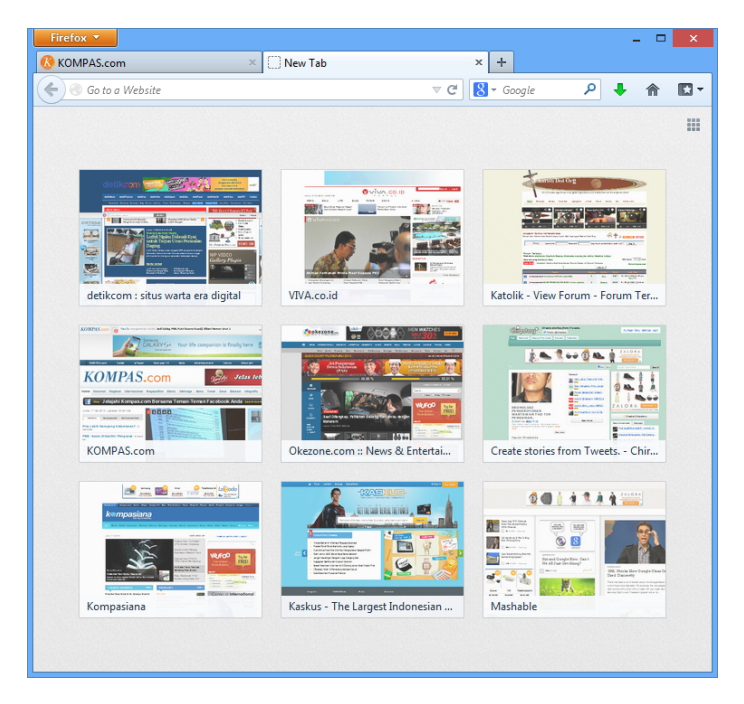

*Tampilan tab baru yang masih dalam kondisi kosong* 

- 3. Sekarang ketik alamat situs atau halaman web yang Anda inginkan di dalam Address Bar.
- 4. Setelah menekan tombol **Enter**, situs itu langsung terlihat di ha‐ dapan Anda.

Carilah alamat situs sebanyak‐banyaknya. Setelah itu, cobalah masuk ke dalam situs‐situs itu dengan mengetik alamatnya dengan tepat.

#### Easy Youtube Video Downloader

Anda suka mengunjungi situs Youtube dan ingin mengoleksi video dari layanan video sharing tersebut? Dari namanya pasti Anda sudah me‐ ngetahui fungsi dari add‐ons yang satu ini. Easy Youtube Video Downloader memungkinkan Anda untuk men‐download video favorit Anda di situs Youtube. Untuk menambahkan add‐ons ini ke dalam Firefox, ikuti langkah‐langkah berikut:

1. Tekanlah tombol **Ctrl+Shift+A**.

2. Selanjutnya carilah add‐ons: **Easy Youtube Video Downloader** dengan mengetikkannya pada kotak pencarian. Jangan lupa mene‐ kan tombol **Enter**.

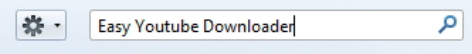

*Mengetik nama add-on yang diinginkan di dalam kotak teks pencarian* 

3. Setelah Anda menemukannya, langsung saja klik tombol **Install**.

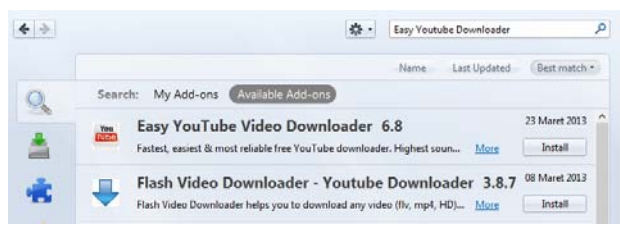

*Menekan tombol Install* 

- 4. Bukalah situs **Youtube** dan carilah video yang ingin Anda download.
- 5. Di bawah video itu, Anda akan melihat tombol **Download** sebagai representasi dari add‐on **Easy Youtube Video Downloader**.

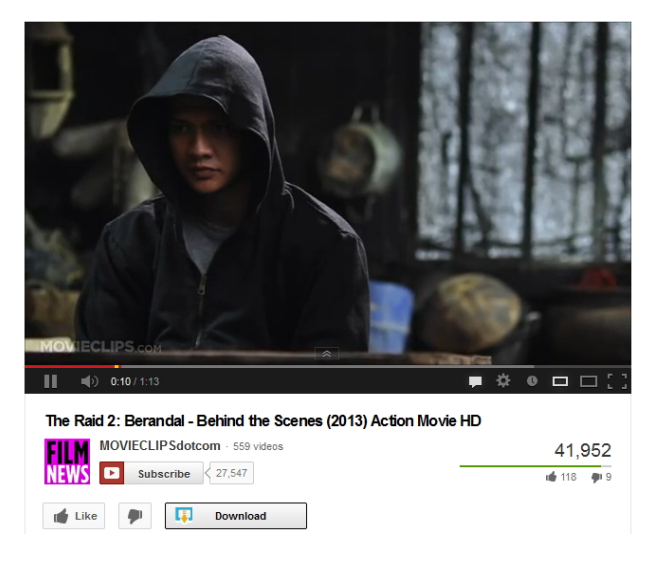

*Tampilan add-ons Easy Youtube Downloader* 

6. Pilihlah format video yang diinginkan. **Note:** kalau Anda hanya ingin menyimpan suara atau musik dari video itu (misal: video clip namun hanya ingin diambil musiknya saja), maka pilih opsi MP3.

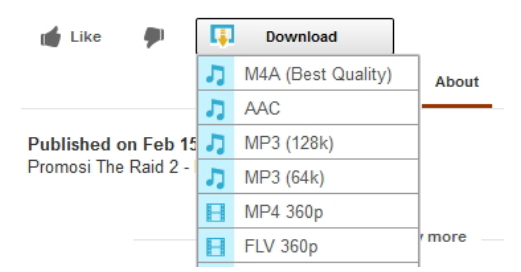

*Memilih format video yang diinginkan* 

7. Jika muncul kotak dialog untuk membantu Anda memilih apakah ingin menyimpan atau memainkan video itu secara langsung, maka pilihlah **Save File**.

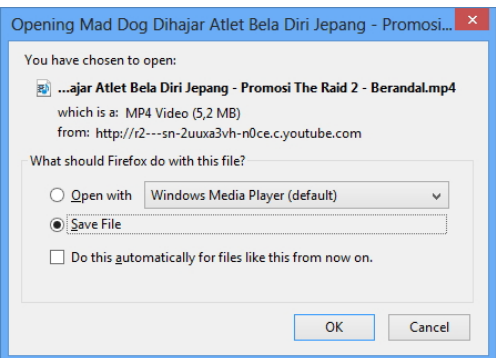

*Pilih tombol OK untuk melakukan penyimpanan* 

8. Tunggu sampai proses download video itu usai dan setelah menjadi sebuah file di dalam komputer Anda, maka Anda tinggal mengklikganda file itu untuk memainkannya.

#### **Mencari Informasi Menggunakan Google**

Google adalah sebuah situs mesin pencari (*search engine*) yang cepat dan canggih di internet. Dengan Google Anda dapat mencari informasi data,

artikel, file, gambar, peta, berita, situs, dan sebagainya hanya dengan menggunakan kata kunci tertentu.

Cara cepat menggunakan Google adalah dengan menggunakan Firefox dan mengetik kata kunci yang ingin dicari lewat halaman utama Firefox itu.

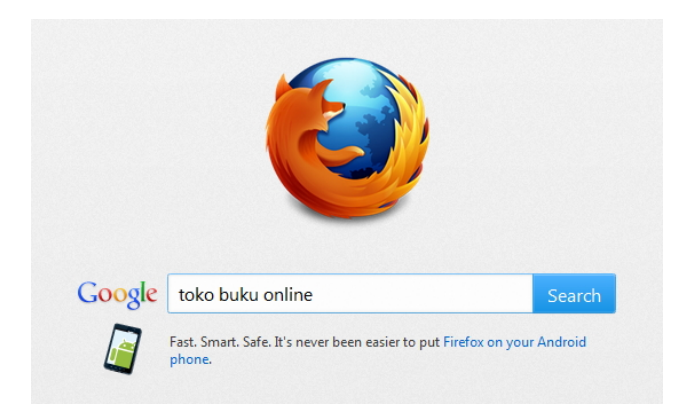

*Mencari situs lewat kata kunci di dalam kotak teks pencarian* 

Karena begitu banyaknya informasi yang terdapat di internet, maka ada kemungkinan hasil informasi yang Anda cari tidak sesuai dengan harapan yang akhirnya membuat Anda bingung sendiri. Oleh karena itu Anda bisa memanfaatkan operator pencarian tertentu untuk membatasi hasil pencarian agar sesuai dengan yang diharapkan. Beberapa operator pencarian yang bisa Anda gunakan antara lain:

- **And:** untuk mencari gabungan dari kedua kata yang dicari. Misalnya kata kunci *bunga and mawar* akan mencari informasi tentang bunga mawar.
- **Or:** untuk mencari salah satu dari kedua kata yang dicari. Misalnya kata kunci *sepeda atau motor* akan mencari informasi tentang sepeda atau motor.
- **Frase:** untuk mencari frase dari kata yang dicari dengan meng‐ gunakan tanda kutip "". Misalnya kata kunci *"virus komputer"* akan mencari informasi tentang virus komputer.
- **Tanda Minus ():** untuk mencari kata di depan tanda minus (‐) bukan yang di belakang tanda minus (‐). Misalnya kata kunci *burung garuda* akan mencari informasi tentang burung bukan garuda.
- **Sinonim (~):** untuk mencari kata beserta sinonimnya. Misalnya kata kunci *~pantai* akan mencari informasi tentang pantai beserta sinonimnya.
- **Define:** untuk mencari definisi kata yang dicari. Misalnya kata kunci *define:internet* akan mencari informasi tentang definisi internet.
- **Link:** untuk mencari link yang mengarah ke alamat situs yang dicari. Misalnya kata kunci *link:ilmukomputer.com* akan mencari informasi link yang mengarah ke situs ilmukomputer.com.
- **Related:** untuk mencari alamat situs yang hampir sama. Misalnya kata kunci *related:ilmukomputer.com* akan mencari alamat situs yang hampir sama dengan situs ilmukomputer.com.
- **Info:** untuk mencari informasi yang lengkap tentang sebuah situs. Misalnya kata kunci *info:ilmukomputer.com* akan mencari informasi yang lengkap tentang situs ilmukomputer.com.
- **Filetype:** untuk mencari file-file dengan jenis tertentu yang dicari seperti doc, xls, ppt, pdf, txt, dan lain‐lain. Misalnya kata kunci *internet filetype:pdf* akan mencari file‐file jenis PDF tentang internet.
- **Allintitle:** untuk mencari informasi berdasarkan seluruh kata pada judul halaman website. Misalnya kata kunci *allintitle:program komputer* akan mencari informasi yang memiliki judul program komputer.
- **Intitle:** untuk mencari informasi berdasarkan salah satu kata pada judul halaman website. Misalnya kata kunci *program intitle:komputer* akan mencari informasi yang memiliki judul program atau komputer.
- **Allinurl:** untuk mencari URL yang mengandung seluruh kata yang dicari. Misalnya kata kunci *allinurl:jaringan internet* akan mencari URL yang mengandung kata jaringan dan internet.
- **Inurl:** untuk mencari URL yang mengandung salah satu kata yang dicari. Misalnya kata kunci *inurl:jaringan internet* akan mencari URL yang mengandung kata jaringan atau internet.

### **Mencari Artikel di dalam Sebuah Situs**

Anda dapat mencari artikel‐artikel dari berbagai sumber yang ada di internet dengan cepat dan mudah menggunakan Google. Misalnya Anda ingin mencari artikel tentang: *komputer*, ikutilah tahap‐tahap di bawah ini untuk melakukannya:

- 1. Pertama‐tama bukalah alamat website: *www.google.co.id* untuk meluncurkan Google dalam Bahasa Indonesia.
- 2. Setelah situs **Google** terlihat, ketikkan kata kunci: *artikel komputer* di dalam kotak teks pencarian.

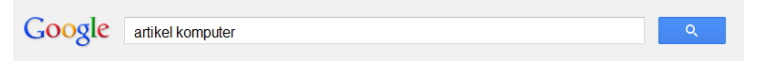

*Mengetik kata kunci artikel yang ingin dicari* 

- 3. Kalau sudah tekan tombol **Enter** atau klik ikon .
- 4. Kemudian Anda akan dihadapkan pada tampilan hasil pencarian yang menunjukkan deretan link‐link artikel sesuai kata kunci yang Anda ketikkan tadi.

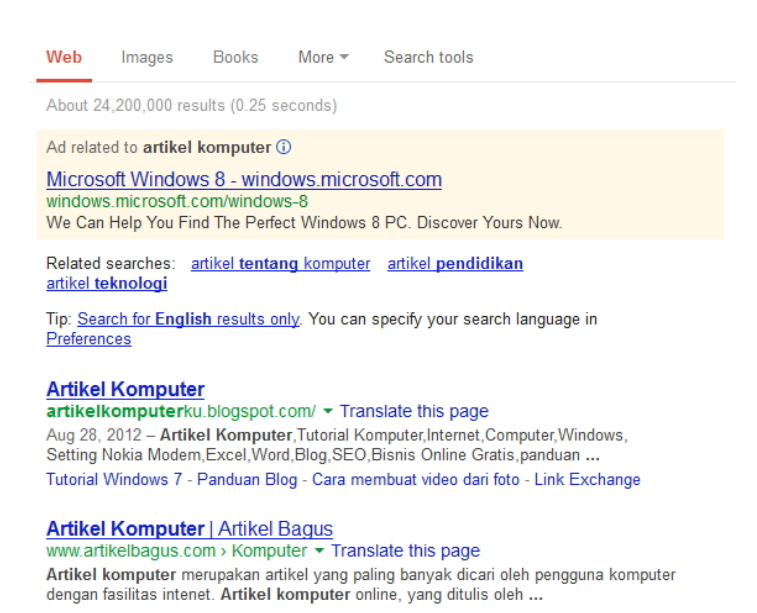

#### *Tampilan hasil pencarian artikel*

5. Selanjutnya pilih dengan cara klik salah satu link yang ada untuk masuk ke dalam situs itu.

#### **Mencari File dengan Format Tertentu**

Format sebuah file ada bermacam‐macam seperti DOC, XLS, PPT, PDT, TXT, dan sebagainya. Misalnya Anda ingin mencari file‐file tentang komputer dengan format PDF, lakukan dengan cara sebagai berikut:

- 1. Pastikan Anda sudah masuk ke dalam situs: *www.google.co.id*.
- 2. Pada tampilan utama **Google** yang muncul, ketikkan kata kunci: *komputer filetype:pdf* di dalam kotak teks pencarian.

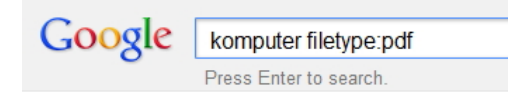

*Memasukkan kata kunci file dengan format tertentu* 

- 3. Kemudian tekan tombol **Enter**.
- 4. Selanjutnya muncul tampilan hasil pencarian file dengan format tertentu sesuai kata kunci yang Anda ketikkan tadi.

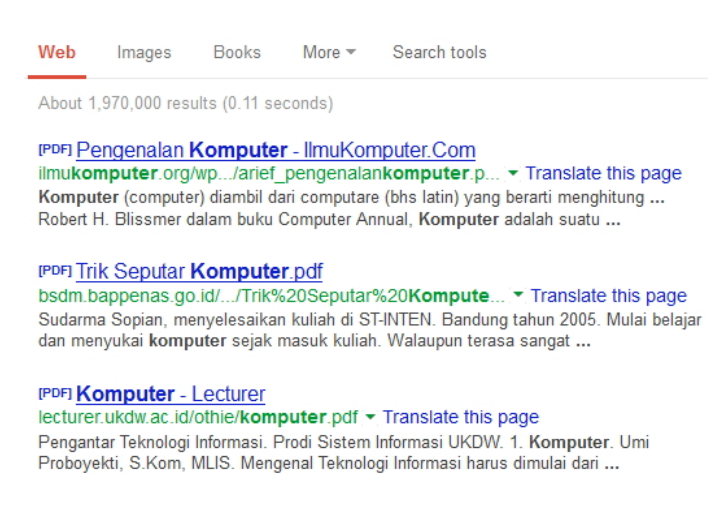

*Tampilan hasil pencarian file dengan format tertentu* 

5. Klik link yang Anda inginkan untuk melihat isi file tersebut.

### **Mencari Peta Tempat Tertentu**

Anda bisa menggunakan Google, yang disebut Google Maps, untuk men‐ cari peta atau letak sebuah tempat tertentu dengan cepat dan mudah. Ikutilah petunjuk‐petunjuk berikut ini untuk melakukannya:

1. Klik link **Maps** terlebih dahulu pada tampilan utama **Google**.

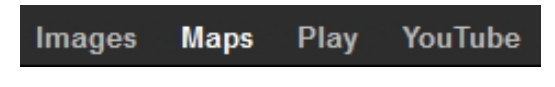

*Pilihlah Maps untuk masuk ke dalam Google Maps* 

- 2. Selanjutnya tampilan **Google** akan berubah menjadi **Google Maps** yang khusus untuk melakukan pencarian peta atau letak sebuah tempat.
- 3. Kemudian, ketik kata kunci sebuah tempat yang akan dicari di dalam kotak teks pencarian. Misalnya: *Yogyakarta*.

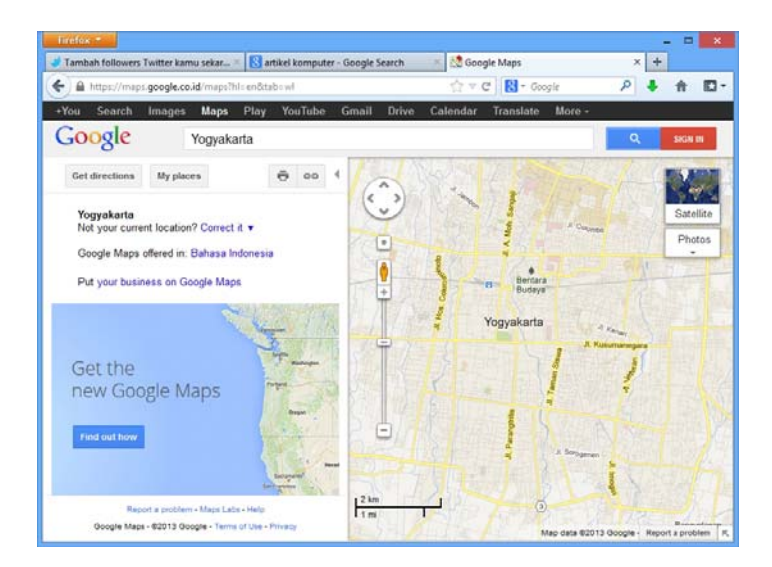

*Mengetikkan kata kunci sebuah tempat* 

- 4. Jika sudah tekan tombol **Enter**.
- 5. Setelah itu muncul tampilan hasil pencarian peta atau letak sebuah tempat sesuai kata kunci yang Anda ketikkan tadi.

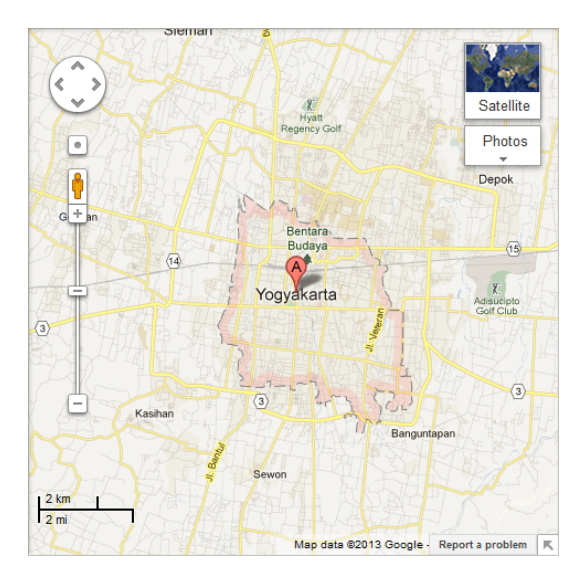

*Tampilan hasil pencarian tempat* 

- 6. Anda dapat melihat detail pada peta itu dengan cara mengklik‐ganda pada salah satu titik yang Anda inginkan.
- 7. Jika ada ikon tempat di dalam peta itu, cobalah klik. Berikutnya Anda akan melihat tool tip yang menunjukkan informasi ringkas tentang tempat itu.

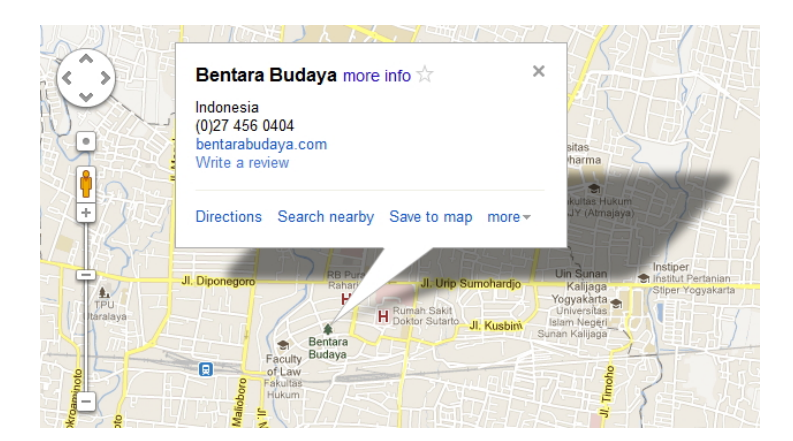

*Halaman informasi selengkapnya tentang tempat yang Anda cari* 

#### Menggeser Peta

Anda dapat menggeser gambar peta dalam Google Maps ke arah kanan, kiri, atas, maupun bawah. Ada dua cara untuk melakukan hal ini, yaitu dengan kursor Mouse atau dengan menggunakan tombol navigasi yang disediakan situs.

- **Kursor Mouse**. Klik gambar peta, tahan, lalu drag ke area atau lokasi tertentu yang Anda inginkan.
- **Tombol Navigasi Peta**. Arahkan kursor ke tombol navigasi yang ada di sebelah kiri atas gambar. tekan salah satu tombol navigasi tersebut untuk bergerak ke kiri (Pan Left), kanan (Pan Right), atas (Pan Up), atau bawah (Pan Down).

#### Memperbesar atau Mengecilkan Tampilan Peta

Peta yang ditampilkan Google Maps dapat diperbesar hingga berkali‐kali. Dengan begitu, rute jalan raya, nama jalan, nama‐nama kota, bentuk bangunan, rumah, gunung, relief tanah, dan warna‐warna aslinya dapat terlihat dengan jelas. Berikut metode-metodenya:

- **Scroll Mouse**. Klik peta, lalu gulung scroll ke depan untuk mem‐ perbesar peta, atau scroll ke belakang untuk memperkecil peta.
- **Tombol Ctrl**. Klik peta, lalu tekan tombol **Ctrl++** (plus) untuk memperbesar peta, atau tekan tombol **Ctrl+** (minus) untuk mem‐ perkecil peta itu.
- **Slider Zoom**. Klik peta, arahkan kursor mouse ke bagian slider zoom. Klik slider dan tarik ke atas untuk memperbesar peta, atau tarik ke bawah untuk memperkecil peta.

### Melihat Foto-Foto di dalam Peta

Fitur Photo digunakan untuk menampilkan foto‐foto suatu daerah di seluruh dunia sesuai dengan peta yang dilihat. Foto‐foto yang ditam‐ pilkan berupa ikon‐ikon dan objek wisata yang ada di daerah tersebut, seperti gunung, patung, tugu, jembatan, air terjun, pantai, dan sebagai‐ nya.

Sebagai contoh, Anda bisa melihat foto‐foto objek wisata yang ada di Pulau Bali.

- 1. Lakukan pencarian peta Pulau Bali.
- 2. Ketik kata kunci: *Bali, Indonesia* pada kotak teks pencarian, lalu tekan tombol **Enter** untuk melakukan pencarian.

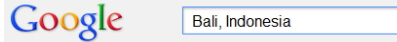

*Ketikkan kata kunci pada kotak teks, lalu tekan tombol Search Maps untuk melakukan pencarian* 

3. Pilih opsi **Photos** untuk menampilkan foto‐foto tentang objek wisata di Pulau Bali.

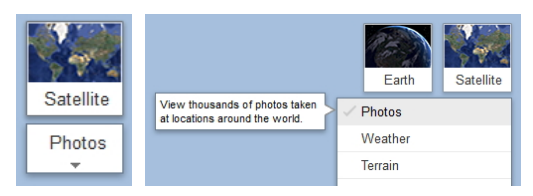

*Pilih opsi Photos untuk menampilkan foto-foto objek wisata di Pulau Bali* 

4. Lalu, akan muncul ikon foto‐foto objek wisata di Pulau Bali. Pilih salah satu objek wisata yang Anda inginkan.

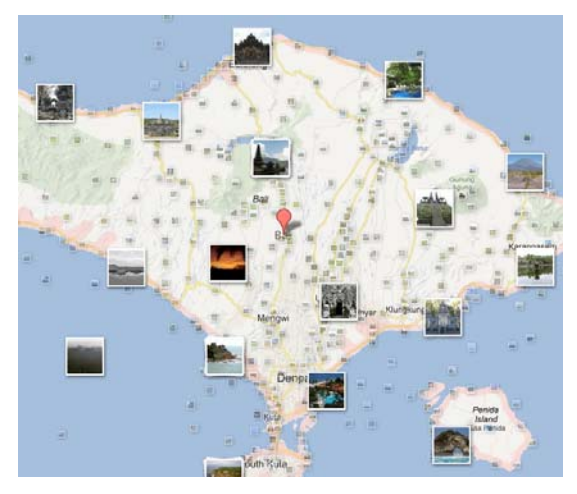

*Pilih salah satu objek wisata yang Anda inginkan* 

5. Sebagai contoh, jika Anda ingin melihat objek wisata Bedugul maka klik ikon foto objek wisata Bedugul, lalu klik foto pada gambar thumbnail, untuk melihat foto objek wisata Bedugul dalam tampilan penuh atau full screen.

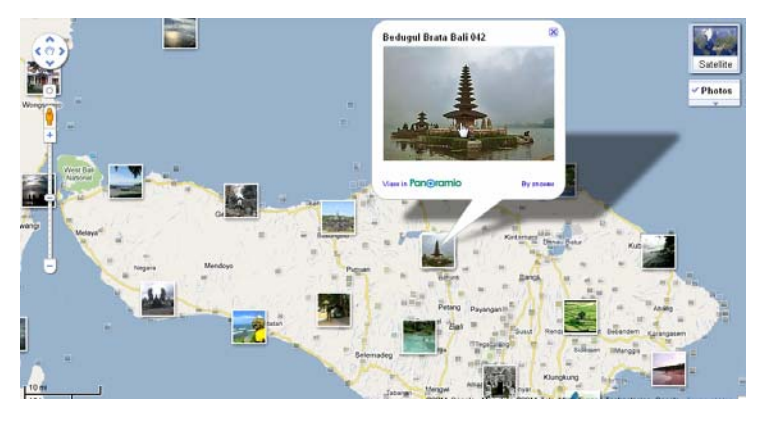

*Klik gambar thumbnail untuk melihat gambar objek wisata dalam tampilan penuh* 

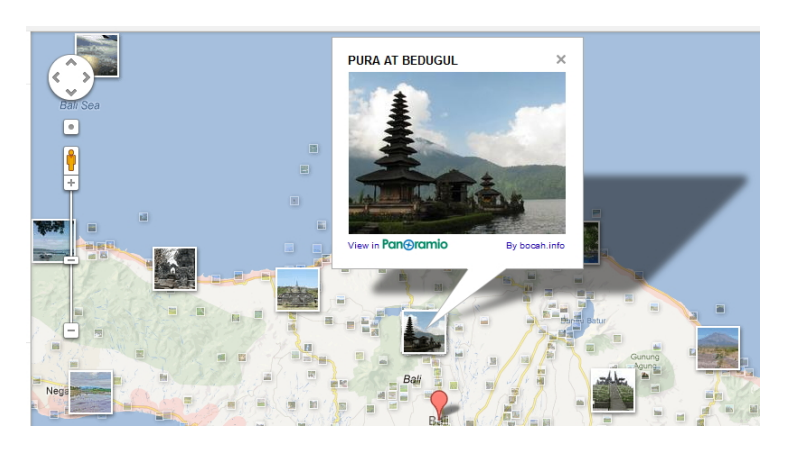

6. Berikut tampilan full screen gambar objek wisata Bedugul, Bali.

*Tampilan foto dalam ukuran yang lebih besar pada objek wisata Bedugul, Bali* 

#### **Mencari Terjemahan**

Di dalam Google terdapat fasilitas terjemahan atau **Translate** yang di‐ gunakan untuk menerjemahkan kata, kalimat, alamat website, atau do‐ kumen dari satu bahasa ke bahasa yang lain.

Ikuti langkah‐langkah di bawah ini untuk melakukannya:

1. Pada tampilan utama **Google** tekanlah link **Translate**. Atau, ketik alamat situs: **translate.google.com**.

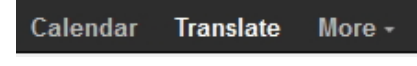

*Pilih link Translate* 

- 2. Kemudian tampilan **Google** akan berubah menjadi **Google Translate** yang khusus digunakan untuk melakukan terjemahan.
- 3. Selanjutnya pilihlah salah satu opsi bahasa yang ada di dalam kotak kombo **From** untuk menentukan bahasa yang akan diterjemahkan. Misalnya Anda memilih **Inggris**.
- 4. Lalu pilihlah salah satu bahasa untuk hasil terjemahan di dalam kotak kombo **To**. Misalnya Anda memilih **Indonesia**.

| Google<br>Try a new browser with automatic translation. Download Google Chrome Dismiss |                 |     |                              |                                   |                            |                        |                          |                      |                      |  |  | <b>SIGN IN</b> |
|----------------------------------------------------------------------------------------|-----------------|-----|------------------------------|-----------------------------------|----------------------------|------------------------|--------------------------|----------------------|----------------------|--|--|----------------|
| <b>Translate</b>                                                                       | From: English = | ۰., | To: English =                | Translate                         |                            |                        |                          |                      |                      |  |  | $\Box$         |
| English Spanish French Detect language                                                 |                 |     | <b>Afrikaans</b><br>Albanian | Cebuano<br>Chinese (Simplified)   | Finnish<br>French          | Hungarian<br>Icelandic | Latin<br>LaMan           | Romanian<br>Russian  | Turkish<br>Ukrainian |  |  |                |
| delicious                                                                              |                 |     | Arabic<br>Armenian           | Chinese (Traditional)<br>Croatian | Galician<br>Georgian       | Indonesian<br>Irish    | Lithuanian<br>Macedonian | Serbian<br>Slovak    | Urdu<br>Vietnamese   |  |  |                |
|                                                                                        |                 |     | Azerbaijani<br>Basque        | Czech<br>Danish                   | German<br><b>Greek</b>     | Italian<br>Japanese    | Malay<br>Maltese         | Slovenian<br>Spanish | Wetsh<br>Yiddish     |  |  |                |
|                                                                                        |                 |     | Belanusian<br>Bengali        | Dutch<br>English                  | Guiarati<br>Haltian Creole | Javanese<br>Kannada    | Marathi<br>Norwegian     | Swahili<br>Swedish   |                      |  |  | 4) 四 ノ         |
|                                                                                        |                 |     | Bosnian<br>Bulgarian         | Esperanto<br>Estonian             | Hebrew<br><b>Hindi</b>     | Khmer<br>Korean        | Persian<br>Polish        | Tamil<br>Tellugu     |                      |  |  |                |
|                                                                                        |                 |     | Catalan                      | Filipino                          | Hmong<br><b>Wright Hit</b> | Lao<br><b>MISSION</b>  | Portuguese               | Thai                 |                      |  |  |                |

*Memilih bahasa hasil terjemahan* 

#### Menerjemahkan Kata atau Kalimat

Untuk menerjemahkan kata atau kalimat, cukup tuliskan kata atau kalimat di dalam kolom yang tersedia kemudian di sebelah kanan kolom bagian **Terjemahan Inggris ke Bahasa Indonesia** akan muncul hasil terjemahan.

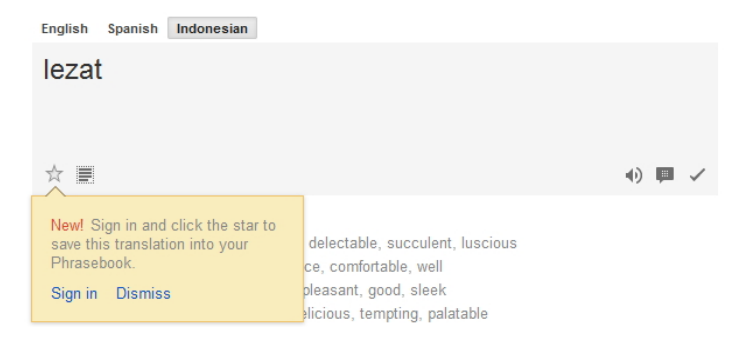

*Mencari terjemahan kalimat yang tepat* 

Di pojok kanan bawah terdapat beberapa ikon, berikut fungsinya:

- berfungsi untuk mendengarkan teks hasil terjemahan itu dalam bentuk suara.
- $\left( \begin{array}{c} \bullet \\ \bullet \end{array} \right)$  berfungsi untuk melihat contoh kalimat yang menggunakan kata hasil terjemahan itu.
- Anda bisa berpartisipasi dalam menentukan keakurasian dan

kecermatan hasil terjemahan itu dengan mengklik ikon .

### Menerjemahkan Satu Situs Secara Utuh

Untuk menerjemahkan alamat website lakukan dengan cara sebagai berikut ini:

1. Pertama‐tama tuliskan alamat website di dalam text area sebelah kiri. Dalam contoh ini Anda ingin menerjemahkan alamat website: *www.mashable.com*.

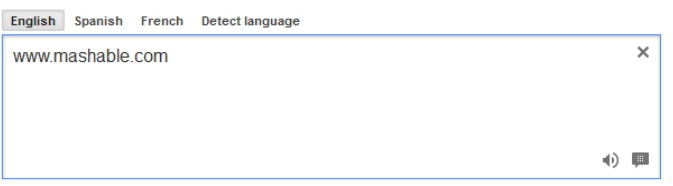

*Menulis alamat website lantas mengklik tombol Terjemahkan* 

2. Klik alamat situs itu yang tertulis di sisi sebelah kanan kotak tersebut.

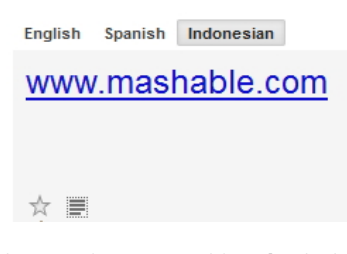

*Alamat situs yang bisa Anda klik* 

3. Selanjutnya tunggu beberapa saat sampai proses penerjemahan selesai dan Anda akan dihadapkan pada halaman website hasil ter‐ jemahan.

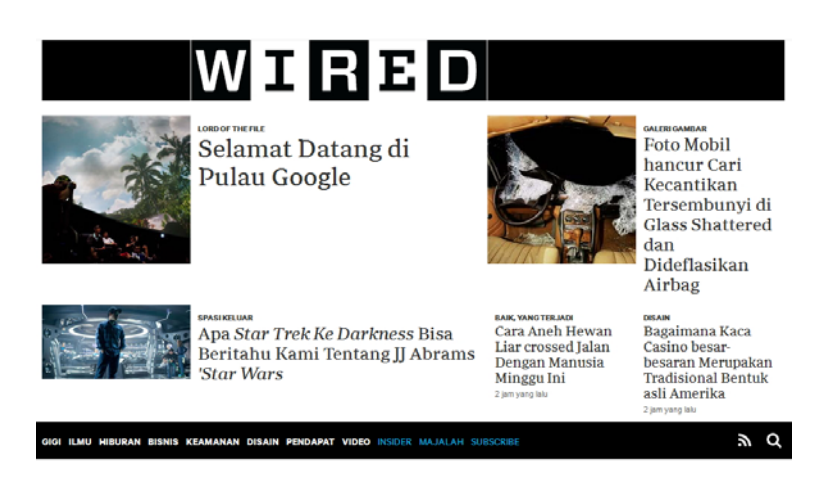

*Halaman website hasil terjemahan* 

#### **Membuat dan Mengirim Email**

Anda bisa membuat akun email lewat berbagai layanan, salah satunya adalah Gmail. Untuk membuat akun Gmail di Google, Anda bisa mene‐ rapkan langkah‐langkah berikut:

1. Masuklah ke dalam situs Google melalui: *www.gmail.com*.

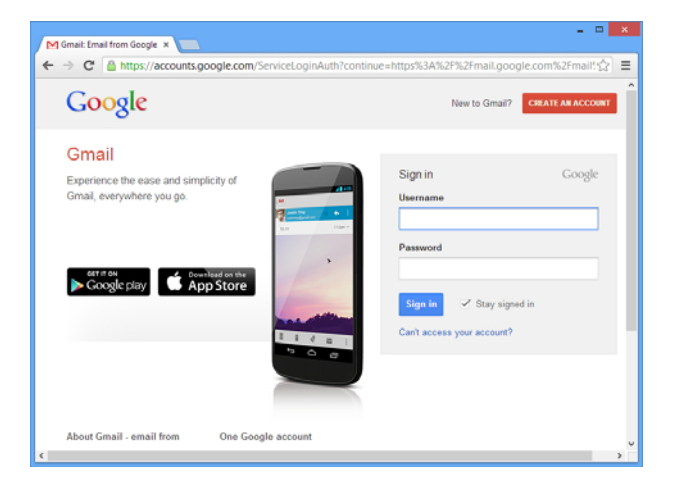

*Tampilan di dalam situs Gmail* 

- 2. Jikalau sudah tekan tombol **Create an Account**.
- 3. Tuliskan data yang diminta, dimulai dari nama depan dan belakang disertai nama login yang diinginkan.

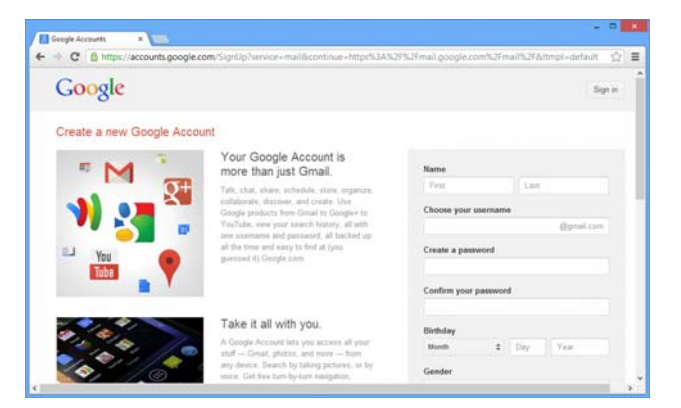

*Tekan tombol cek ketersediaan* 

- 4. Jangan lupa mengklik kotak cek **I agree to the Google Terms of Service and Privacy Policy**.
- 5. Tekanlah tombol **Next Step** jika sudah.

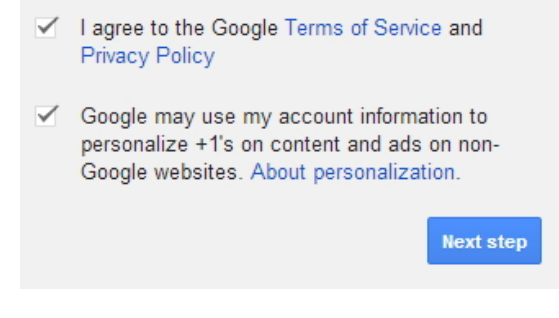

*Lanjutkan ke proses berikutnya dengan menekan tombol Next Step* 

6. Setelah itu ikuti langkah‐langkah berikutnya sampai Anda melihat akun Gmail yang baru.

#### Mengirim Email

Setelah Anda mempunyai alamat email, informasikan alamat tersebut kepada rekan‐rekan Anda agar bisa saling memberi informasi melalui media surat elektronik. Untuk mengirim sebuah pesan disertai lampiran, Anda bisa mengimplementasikan langkah‐langkah berikut:

1. Tekanlah tombol **Compose** yang ada di panel sebelah kiri.

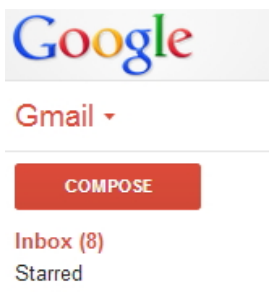

*Sorot pointer pada tombol Compose* 

2. Masukkan alamat penerima di dalam kotak teks **Recipient**, di‐ lanjutkan dengan judul surat pada **Subject**.

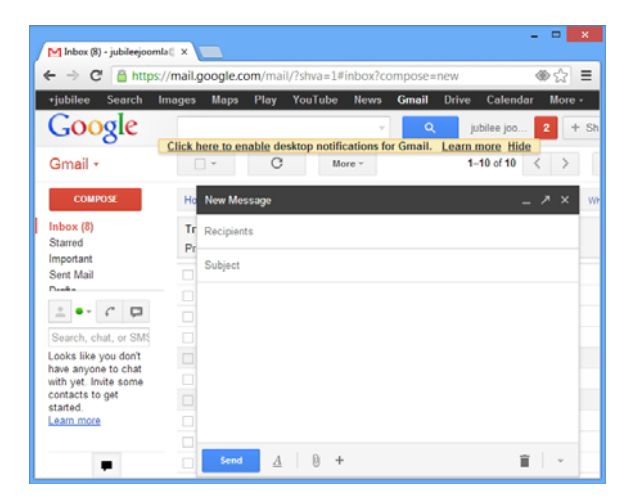

*Menulis alamat email penerima dan judul surat* 

3. Selanjutnya tulis isi pesan, apabila akan disertai lampiran pilih ikon

**Attach Files** di bawah kotak New Message itu. Kalau sudah, cari file yang akan dilampirkan dan tekanlah tombol **Open**.

| Е<br>×<br>M Inbox (8) - jubileejoomla@ x                                                                                                    |                                                                                                    |    |  |  |  |  |  |  |  |  |  |  |
|----------------------------------------------------------------------------------------------------|----------------------------------------------------------------------------------------------------|----|--|--|--|--|--|--|--|--|--|--|
| → C' 옵 https://mail.google.com/mail/?shva=1#inbox?compose=13eb69a771b96f0 → ☆ 로                                                                                                    |                                                                                                    |    |  |  |  |  |  |  |  |  |  |  |
| +jubilee<br>Search                                                                                                    | YouTube<br><b>Gmail</b><br><b>Drive</b><br>Calendar<br><b>Images</b><br><b>Maps</b><br><b>News</b><br>More -<br>Play                                                                       |    |  |  |  |  |  |  |  |  |  |  |
| Google<br>Gmail -                                                                                                    | jubilee joo<br>Q<br>÷<br>Click here to enable desktop notifications for Gmail. Learn more Hide<br>$1 - 10$ of 10<br>C<br>$\Box$<br>More -                                                  | Sh |  |  |  |  |  |  |  |  |  |  |
| <b>COMPOSE</b><br>Inbox(8)<br>Starred<br>Important<br>Sent Mail<br>Deafta 141<br>$\stackrel{\circ}{-}$<br>$\alpha$ -<br>Search, chat, or SMS<br>Looks like you don't<br>have anyone to chat<br>with yet. Invite some<br>contacts to get | <b>Just SayHello</b><br>Hd<br>л<br>$\mathbf{x}$<br>Tr<br>jubilee@gmail.com<br>$P_t$<br>Just SayHello<br>Dear<br>Pleas add my mail to your contact list<br>thanks.<br>Greg<br>$\frac{1}{1}$ | wh |  |  |  |  |  |  |  |  |  |  |
| started.<br>Learn more                                                                                                    | □<br>Tip dan Trik Joomla dari Nol.zip (16,430K)<br>$\times$                                                                                                    |    |  |  |  |  |  |  |  |  |  |  |
|                                                                                                    | Send<br>Saved<br>$\boldsymbol{A}$                                                                                                    |    |  |  |  |  |  |  |  |  |  |  |

*Menulis isi surat dan melampirkan berkas* 

4. Jika lampiran dianggap cukup dan email akan dikirim, maka klik tombol **Send**.

## SG SG SG